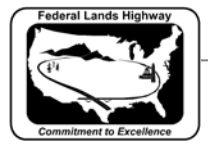

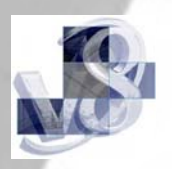

## **Workflow 3: Cross Section Navigator**

*1. Select Applications>GEOPAK ROAD>Cross Sections>Navigator, or Select the Cross Section Navigator icon from the GEOPAK Road toolbar.* 

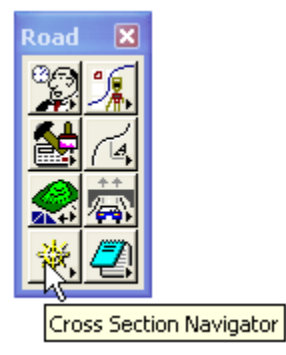

**Figure 8-30: Cross Section Navigator Icon** 

*2. The Cross Section Navigator dialog shown will appear.* 

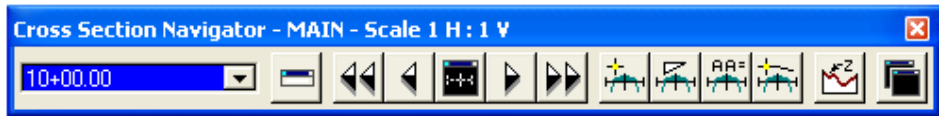

**Figure 8-31: Cross Section Navigator** 

*3. Navigator will automatically center the first cross section found, using the station on the cross section cells.* 

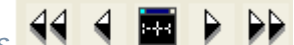

*4. Use the arrows*  $\left| \left\{ 4 \mid 4 \right\} \right|$  **b** *to move up or down station through the cross sections. You can also use the station pull down menu to go to a specific cross section.*